## My Core mode d'emploi

My Core est destiné à synchroniser vos fichiers entre vos différentes machines.

Il permet de s'affranchir de l'utilisation des services équivalents privés (DropBox,...) dont la confidentialité des travaux de Recherche n'existe pas.

Prérequis : Etre enregistré dans la base CNRS (Labintel-Reseda) de votre laboratoire.

Connaître votre **adresse mail exacte** enregistrée et avoir un mot de passe.

(patrick.dupont@univ-tlse2.fr ≠ pdupont@univ-tlse2.fr)

Pour vérifier c'est ici :

https://sesame.cnrs.fr/humanity/challenge?prevAction=search&prevCtrl=token

Et si vous n'avez pas de mot de passe CNRS vous en demandez un.

Cette adresse mail est votre login et le mot de passe que vous avez défini vous permettent

d'accéder aux services et applications du CNRS qui demandent une authentification.

## My Core :

## Principe de fonctionnement :

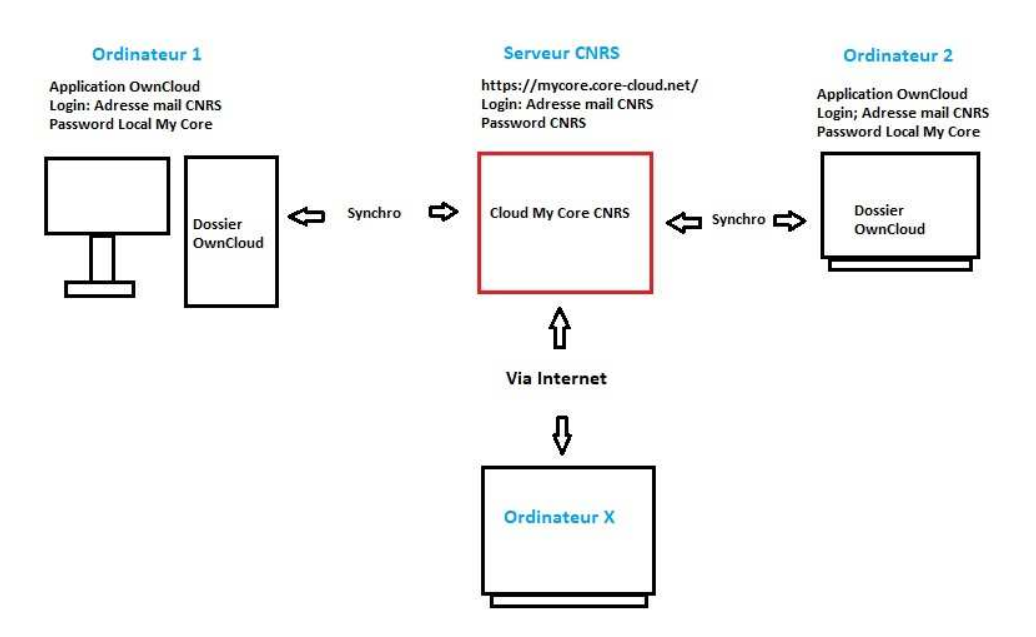

Vous pouvez maintenant vous connecter à votre espace de stockage sur le Cloud My Core

Vous avez droit par défaut à 20 Go de stockage sécurisé (chiffré) sur le Cloud, c'est ici :

https://mycore.core-cloud.net/index.php/login

Quel que soit votre statut, vous choisissez « Personnel des unité CNRS »

Votre identifiant est l'adresse mail enregistrée dans la base CNRS

Votre mot de passe est celui que vous avez choisi (dans Prérequis…)

Vous devriez obtenir une fenêtre internet qui ressemble à çà :

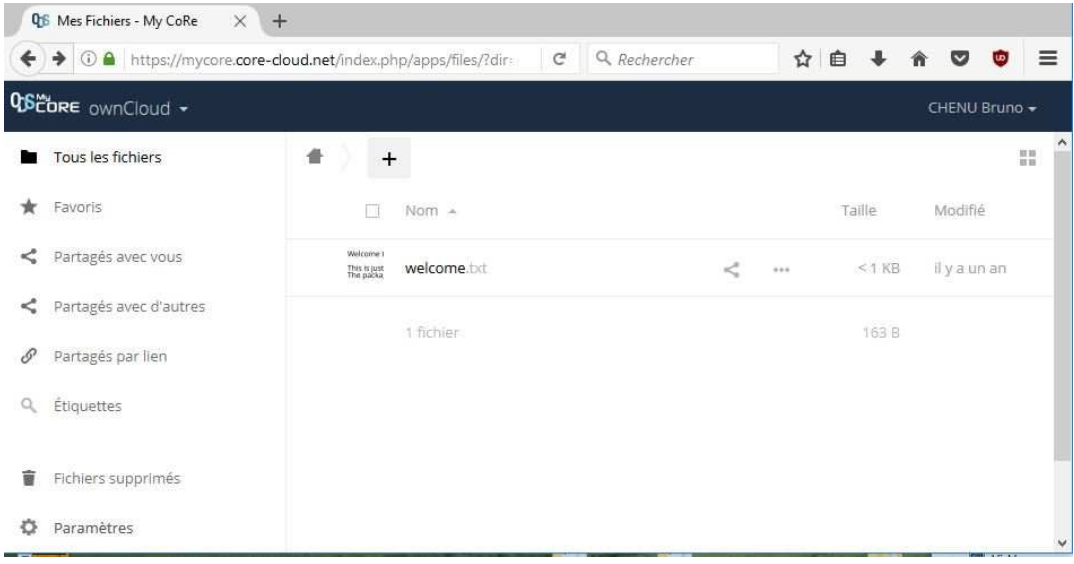

Vous êtes donc sur le Cloud My Core (l'espace de stockage sur le serveur chiffré du CNRS),

Pour installer, sur vos ordinateurs, le client (OwnCloud) qui va vous permettre de synchroniser entre toutes vos machines les fichiers ou dossiers dont vous avez besoin.

Il vous faut un **mot de passe Local My Core :** 

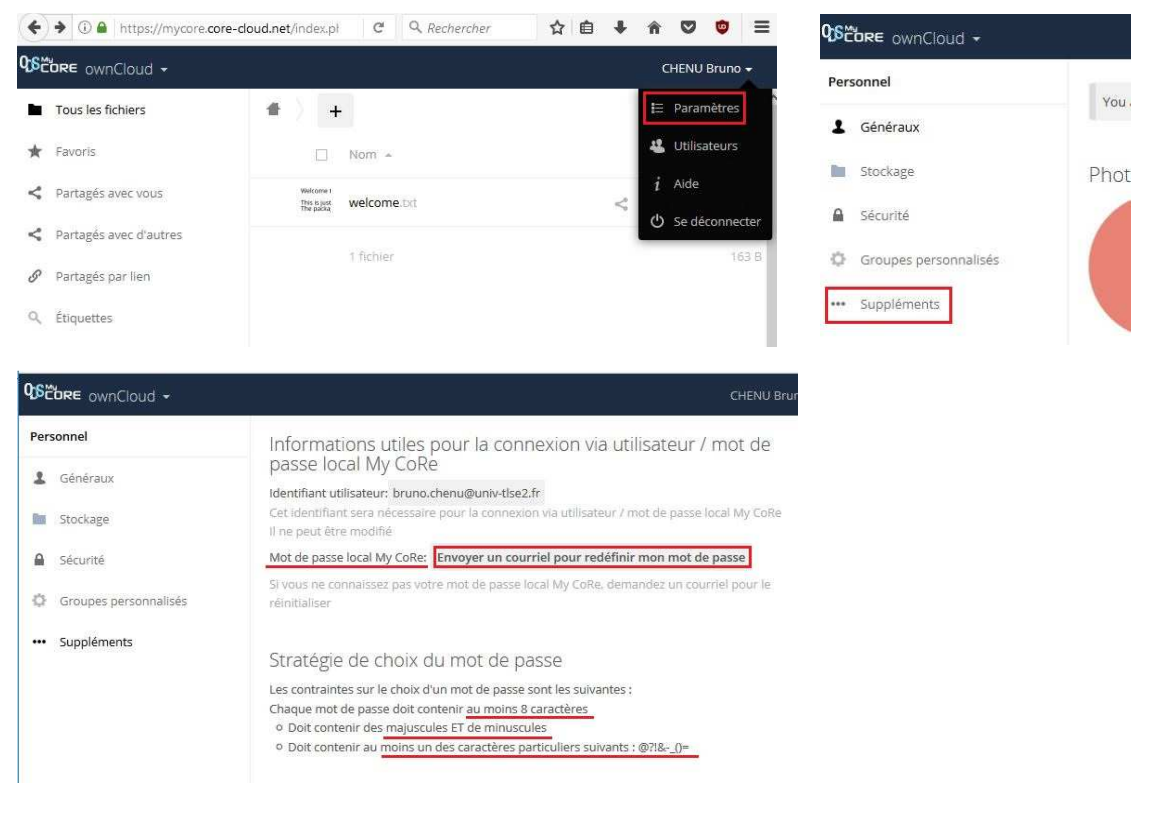

Vous recevez un mail avec un lien qui vous permet de définir un Password Local My Core.

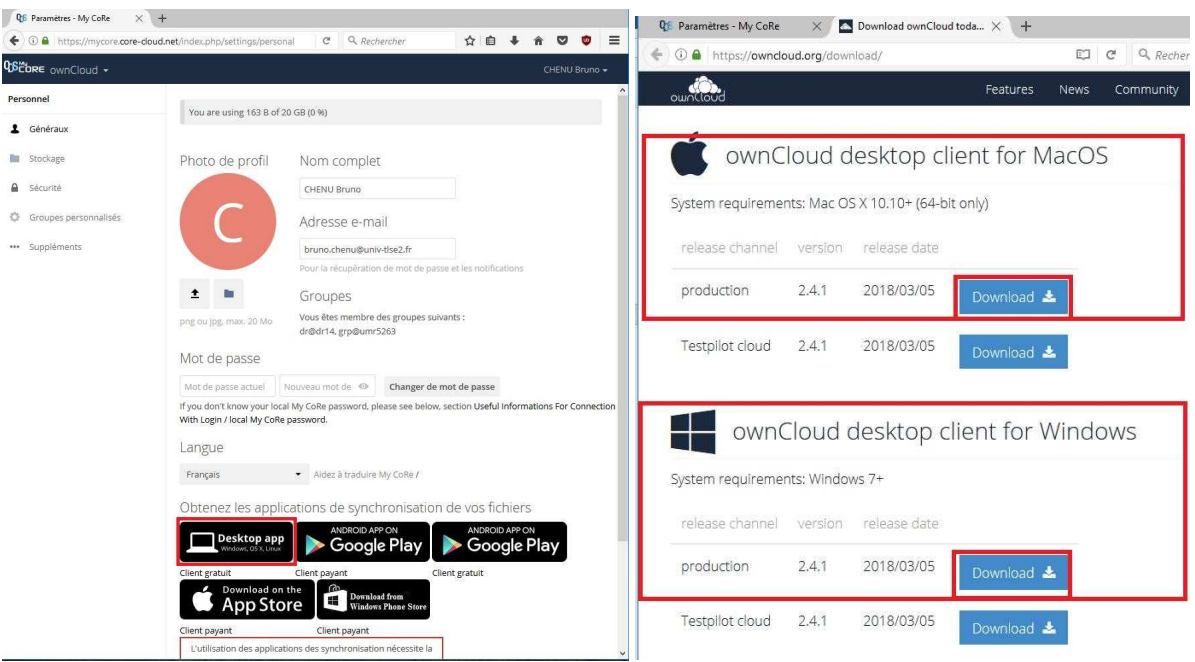

Vous allez maintenant télécharger et installer le client OwnCloud sur votre ordinateur :

Vous téléchargez le client qui correspond à votre système d'exploitation.

Puis vous installez ce client depuis l'endroit où vous avez enregistré l'installeur.

Pour moi, c'est ici, donc double clic sur l'exécutable pour l'installer…

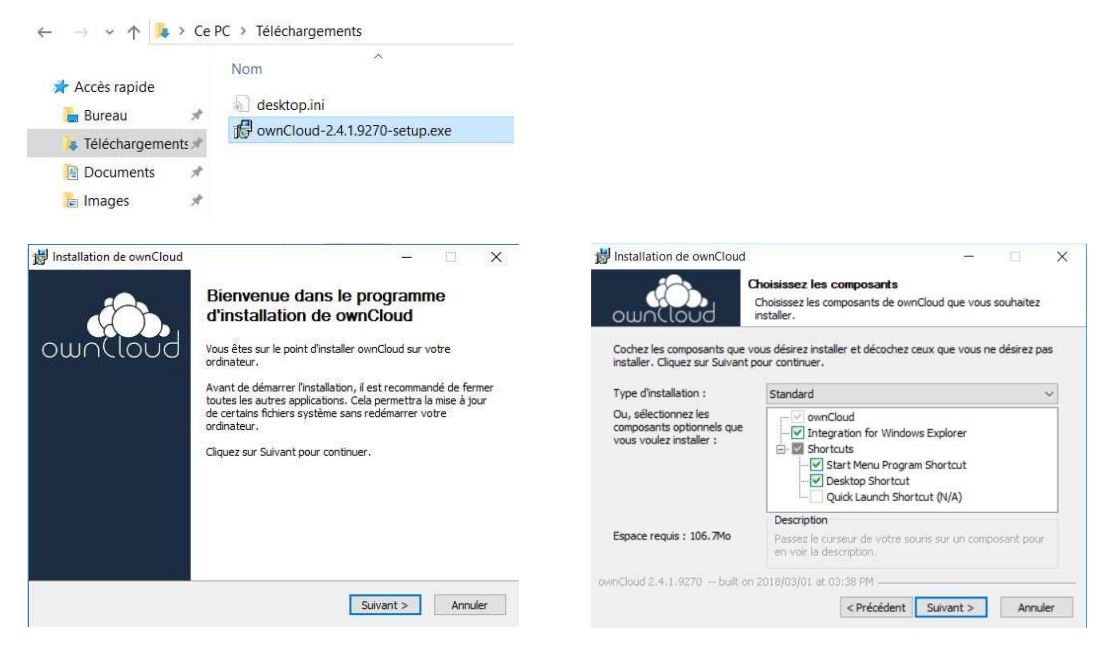

Puis, nouvelle fenêtre [Lancer ownCloud] et [Fermer]

Dans la fenêtre ci-dessous, vous saisissez https://mycore.core-cloud.net/ (copier-coller)

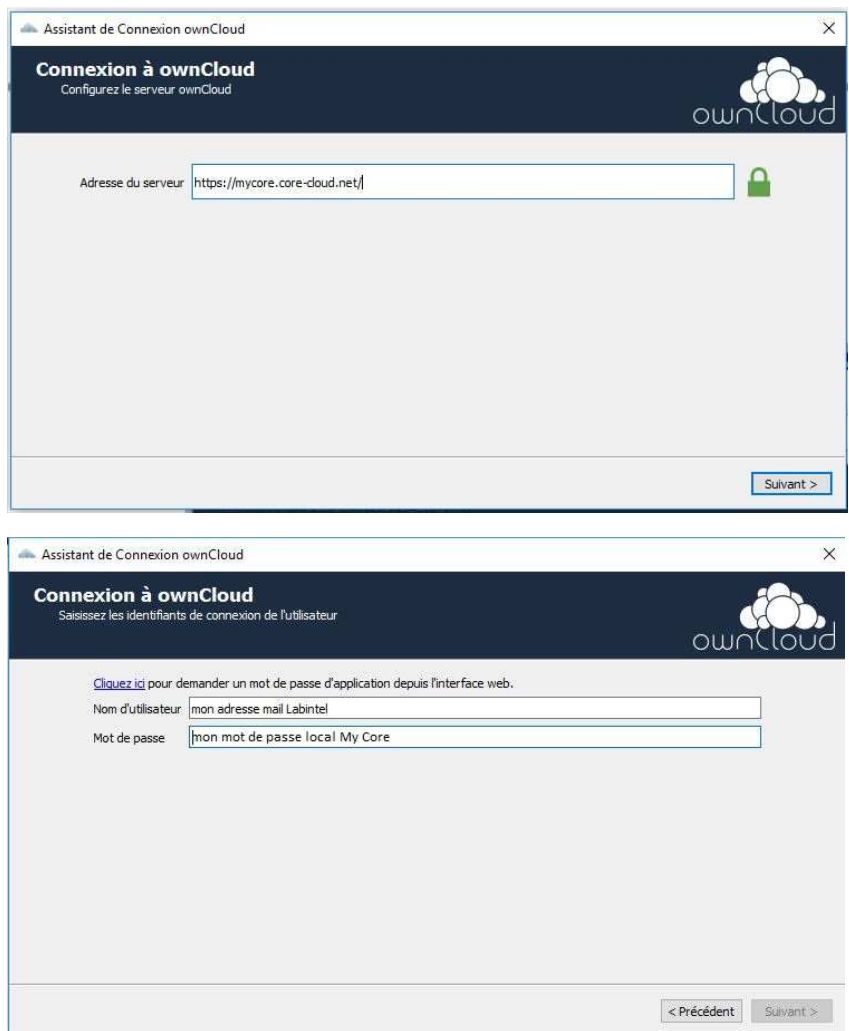

Quand vous arrivez à la fenêtre ci-dessous : STOP

Vous allez d'abord créer un dossier Owncloud sur une partition DATA si vous avez

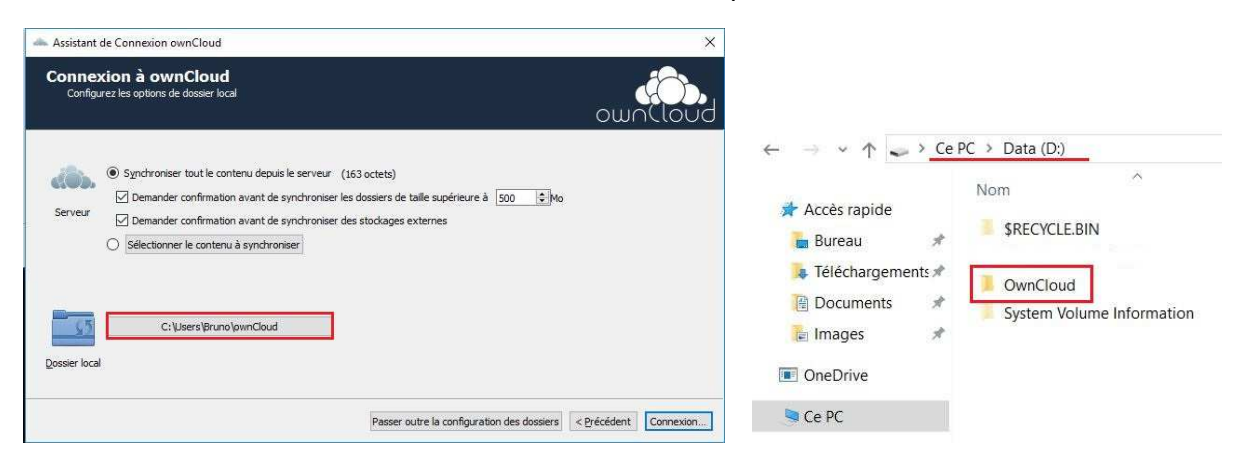

Et vous pouvez choisir plutôt le dossier OwnCloud que vous avez créé (sur Data ou ailleurs)

comme dossier Local de synchronisation.

Clic sur l'emplacement du dossier local (cadre rouge dans l'image à gauche ci-dessus)

pour modifier et choisir le dossier que vous avez créé.

Ce que vous placerez dans ce dossier sera synchronisé avec votre espace sur le Cloud et sur vos autres machines si vous avez installé l'application.

Icone OwnCloud de la barre des tâches Windows :

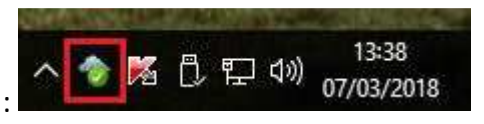

## **A retenir:**

Vous avez une **adresse mail Labintel** et un **mot de passe Janus** pour vous connecter aux services du CNRS qui requièrent une authentification (dont My Core)

Vous avez une **adresse mail Labintel** et un **mot de passe MyCore Local** qui vont vous permettre d'utiliser OwnCloud.